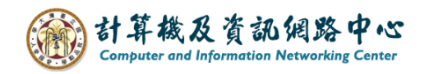

## **Outlook 使用 Exchange 協定**

1. 開啟Play商店,搜尋【Outlook】,並點選【安裝】。(以 Android13為例)

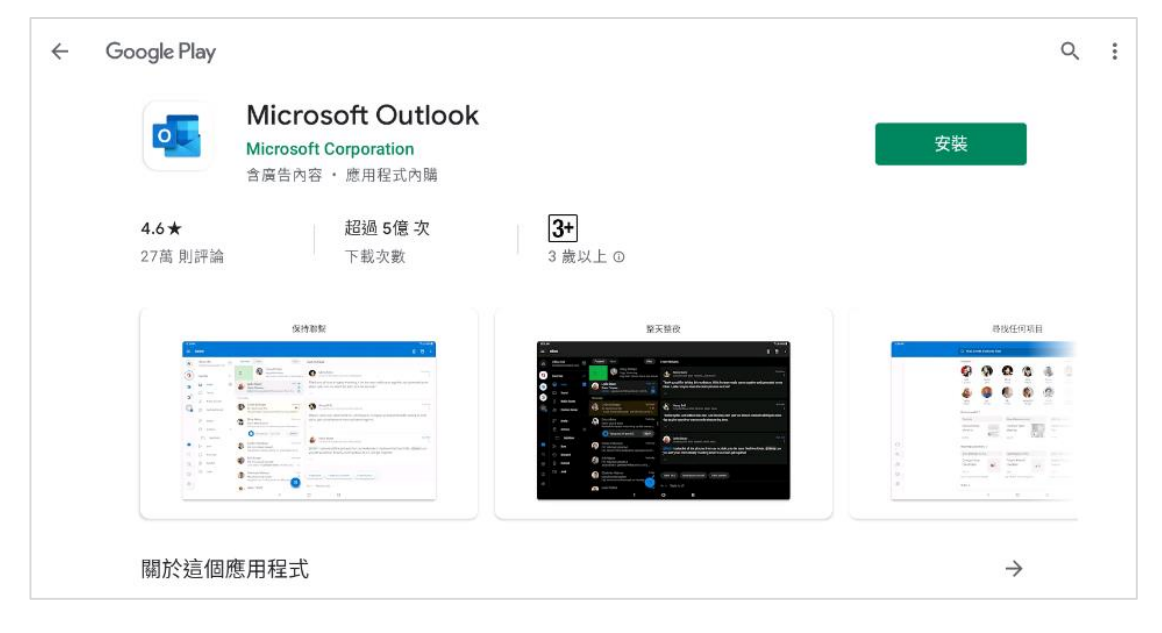

2. 下載完畢後,開啟Outlook,點選【新增帳戶】。

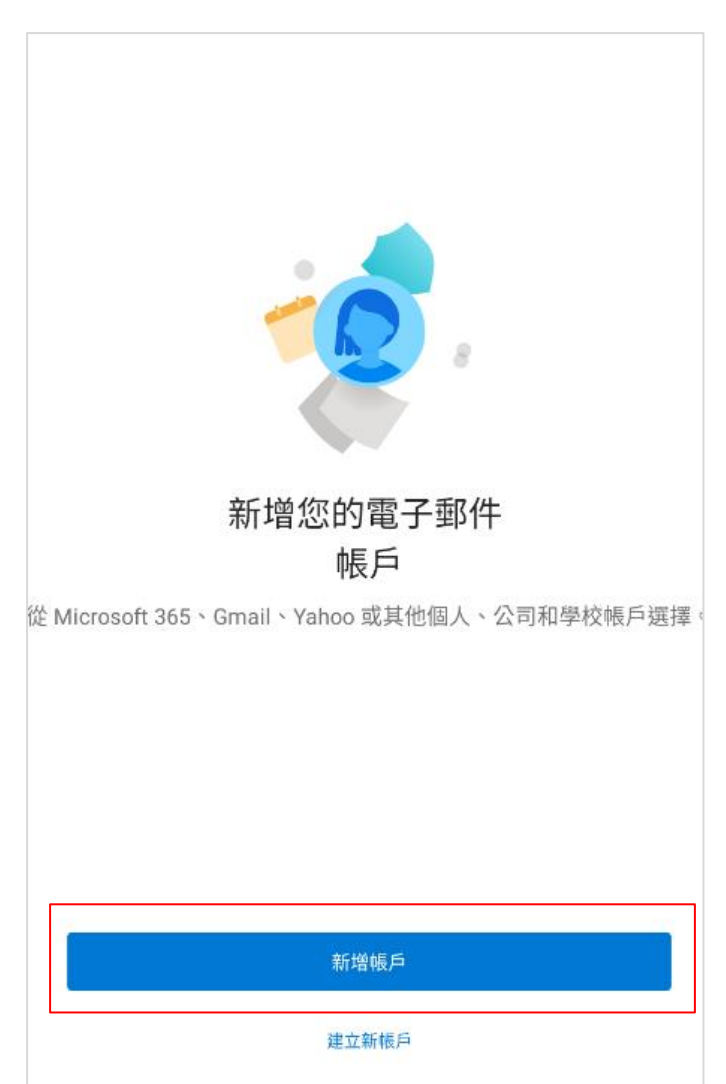

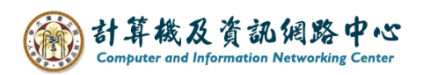

3. 請輸入您的電子郵件,點選【繼續】。

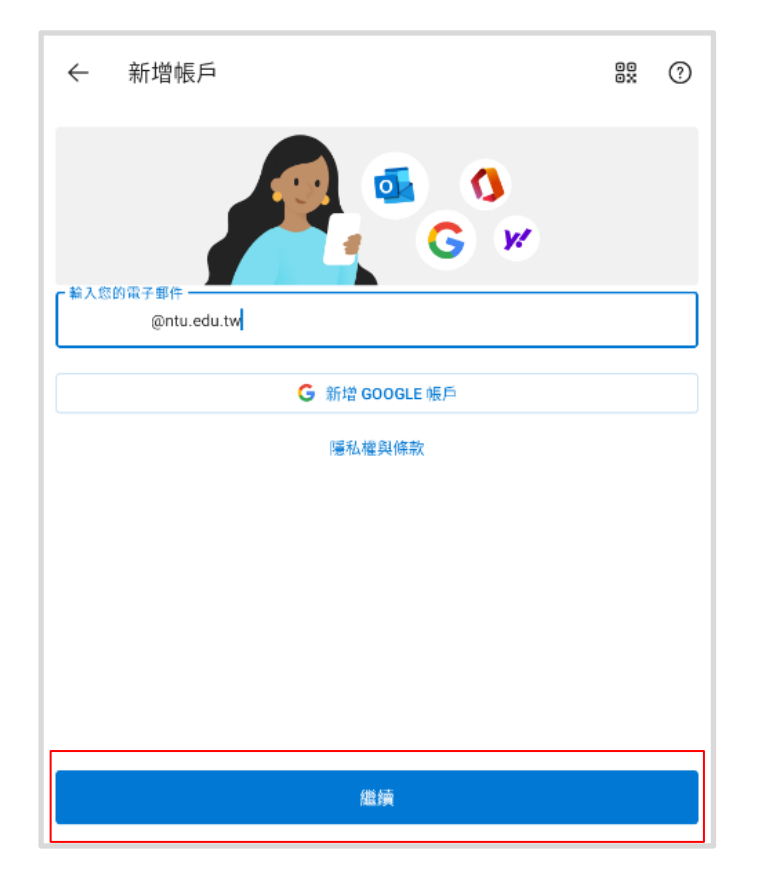

4. 選擇 Exchange ( 系統自動判別帳戶類型,會直接跳到Step.5 )

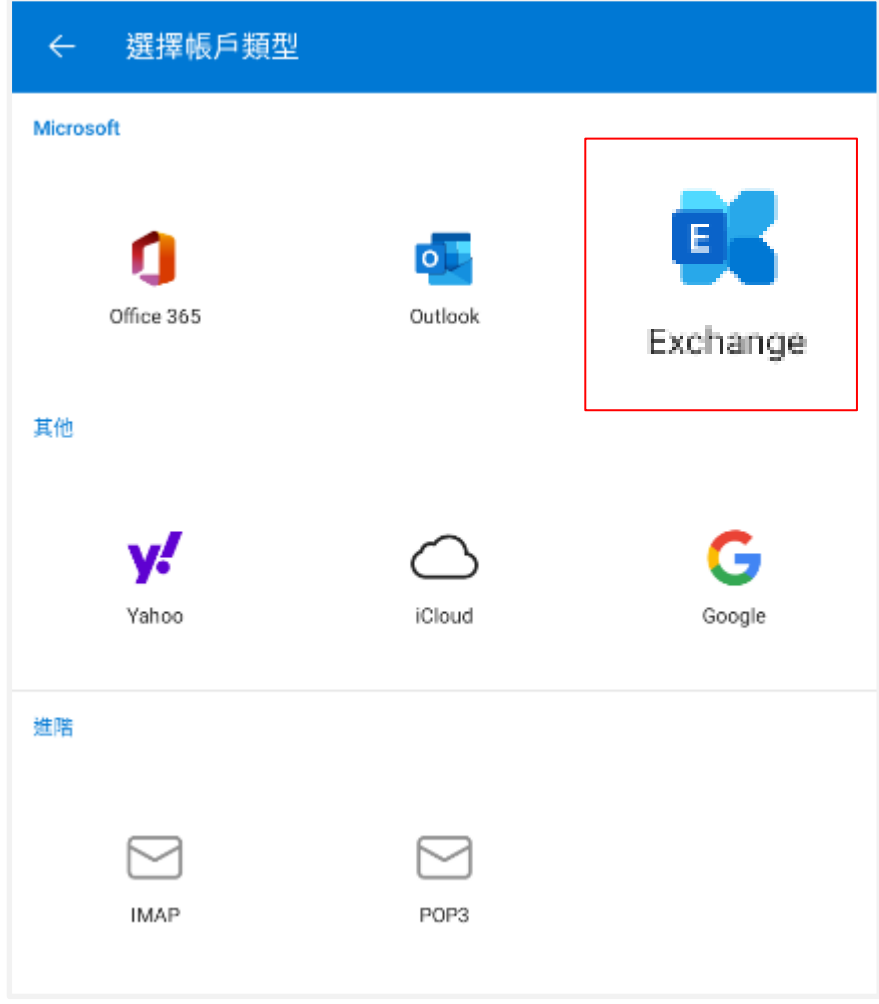

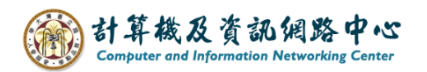

5. 填寫以下資訊,再點選【 ✔】。

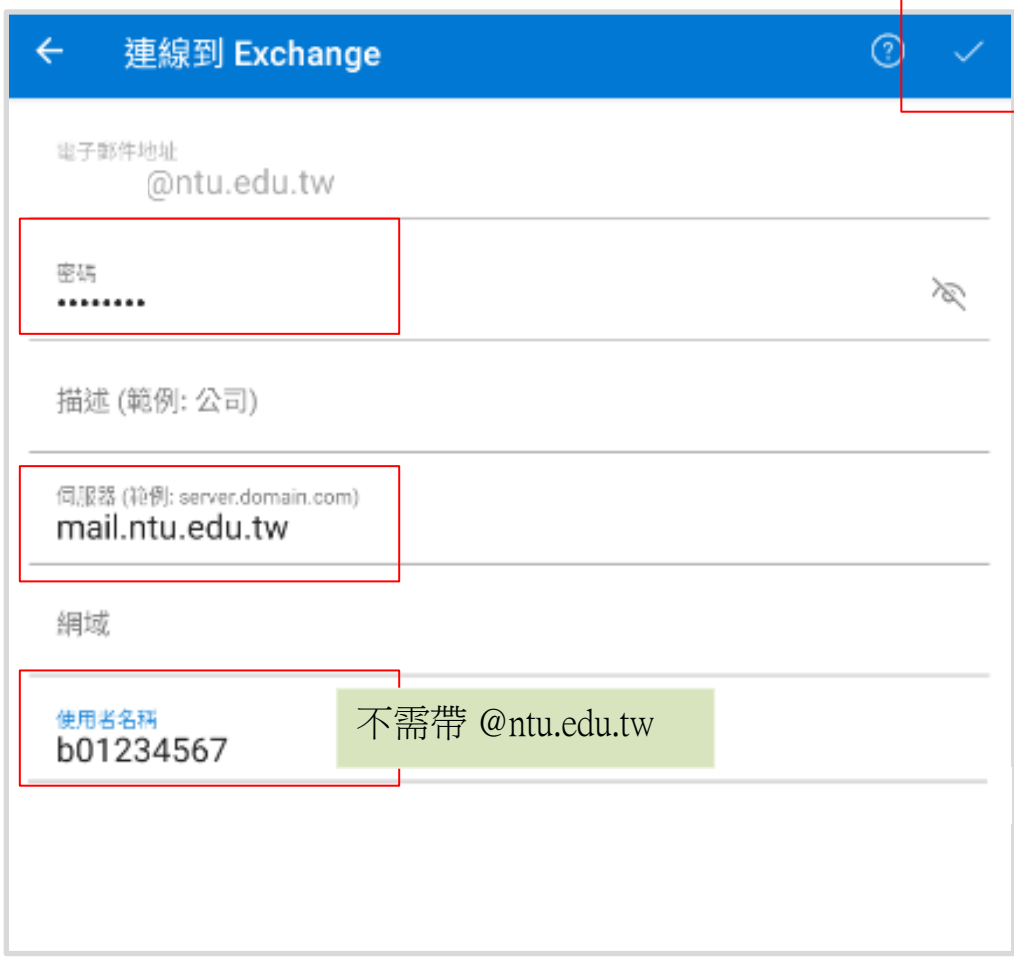

6. 是否新增另一個帳戶,選擇【稍後再說】。

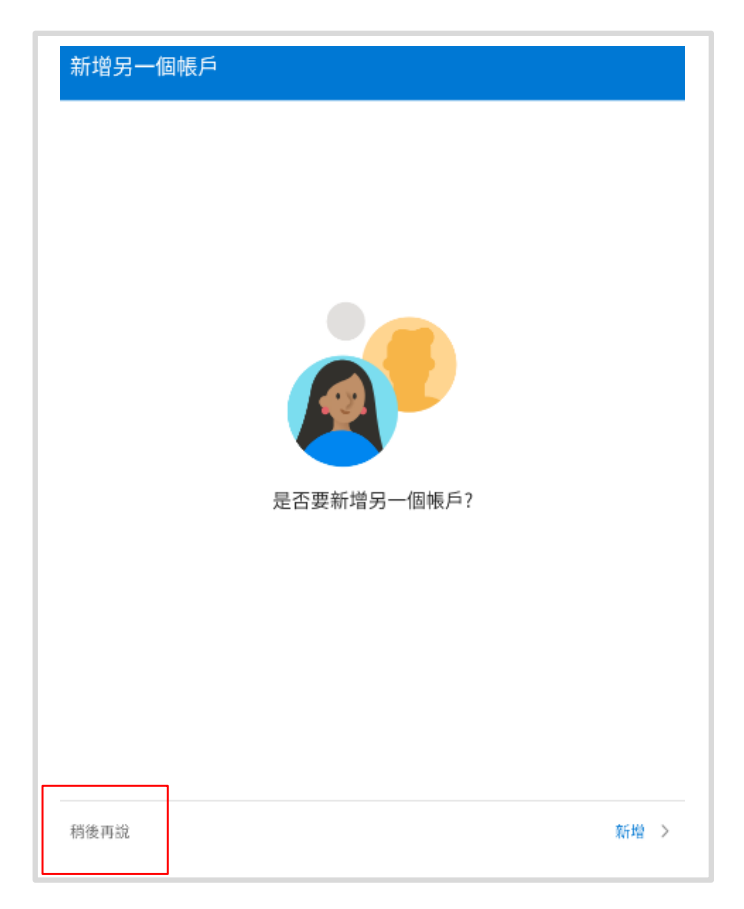

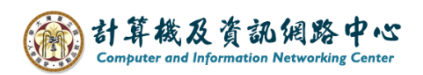

7. 完成設定,即可以開始收發信。

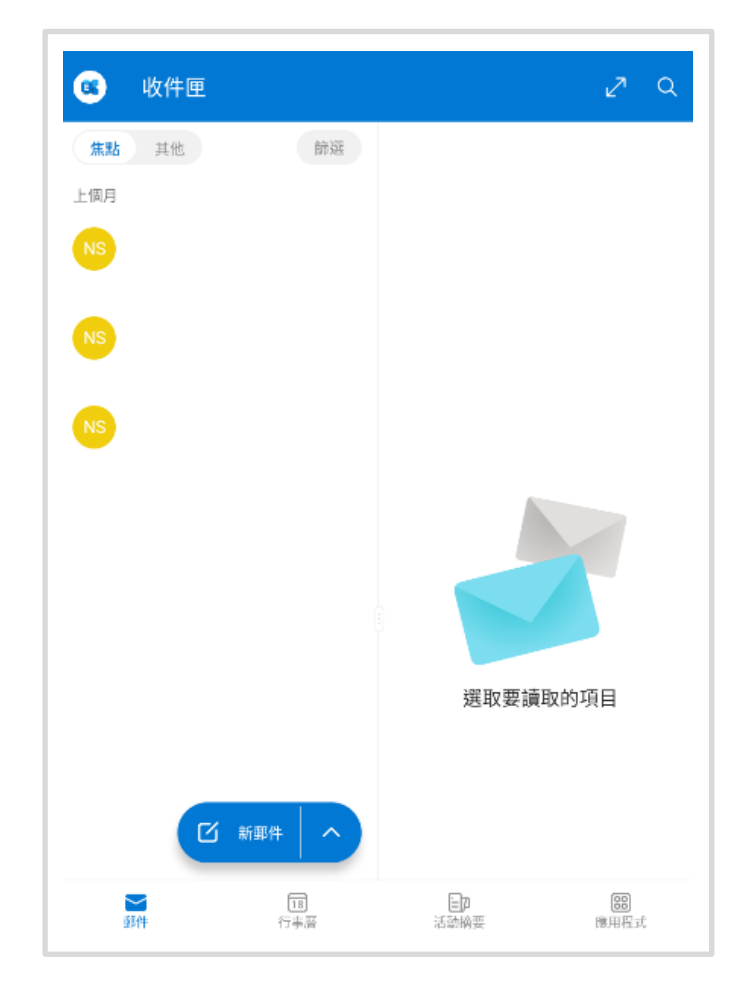